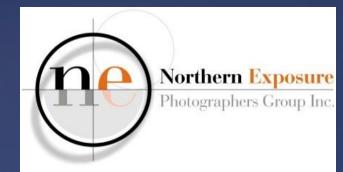

# Lightroom

Paul Sauter 16 July 2016

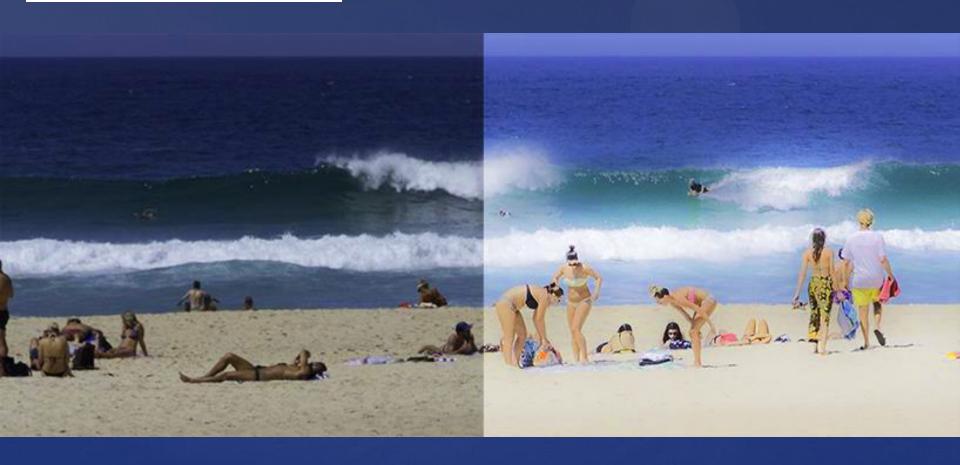

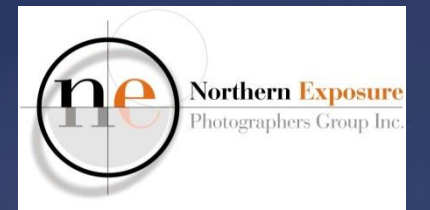

### Intro Lightroom

#### - WELCOME!

Paul Sauter - NEPG

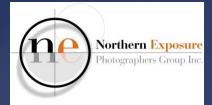

### LR - Disclaimer

- My own view and workflow many other opinions
- I'm not a geek!

*"someone who is interested in a subject (usually intellectual or complex) for its own sake"* 

- I'm still learning too!
- Windows, but very similar for Mac

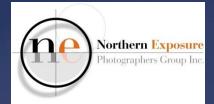

### LR – Contents

- Lightroom? Why?
- RAW and JPEG: a reminder;
- Where are my Files, Folders, Catalogues, Importing??
- Develop
- Exporting and Printing
- Photoshop

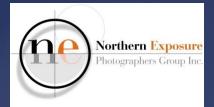

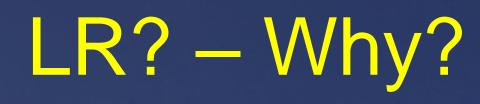

- Previously Camera Raw + Photoshop/EL
- Now Lightroom (+ Photoshop)
- Easy move between the two
- "Easy" to use
- Non-destructive
- Lightroom Mobile, Web, Facebook
- Good deal for LR+PS
- KISS!

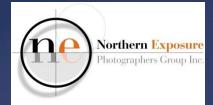

### LR – Software

- LR+PS through Adobe Creative Cloud: \$12/m, \$144/yr
- LR6 \$205
- Elements \$130
- Pros:
  - updates, cheap PS
- Cons:
  - stops when payments stop (but maybe only for PS?)

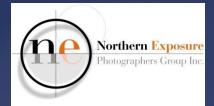

### LR – RAW-JPEG

#### use RAW!

- better tonal range
- better White Balance adjustments
- set your camera to RAW or RAW+JPEG
- bigger files, need processing
- also, set camera Color Space to AdobeRGB (not sRGB)

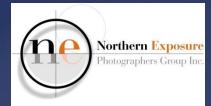

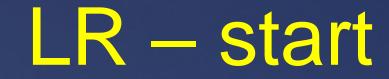

#### **Open Lightroom**

- from CConly when on-line!
- from desktop shortcut
  always

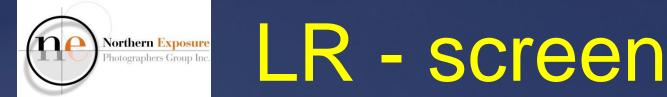

#### Screen Layout

- tabs: Library Develop Print
- bottom L: Import Export
- and others

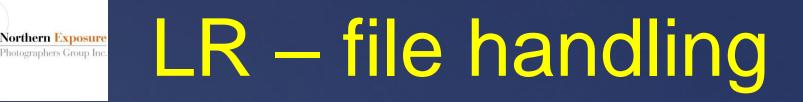

• Where are my images (CR2/NEF/jpg)?

- on C:\drive (My) Pictures folder
- or on separate drive
- regardless of software!
- Ieave them there!

#### Northern Exposure Photographers Group Inc. LR — file handing

- LR is non-destructive, links ("import") to a (RAW) file, rather than opening
- linking and editing info in database (Lightroom Catalog.Ircat)
- thumbprints in Lightroom Catalog
   Previews.lrdata
- on C:\Users\Owner\Pictures\Lightroom
  - (or external)
- leave them, only need one Catalog!

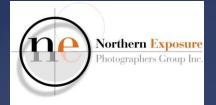

## LR – file handling

- make backup of RAW files to external drive or Cloud
- make backup of Catalog to external (LR will ask)

move photos using LR!

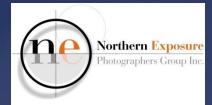

## LR – Library

- Navigator
- Catalog (database)
- Folders (where the images linked to LR are stored)
  - shows "?" when previously imported but now not connected (or renamed)

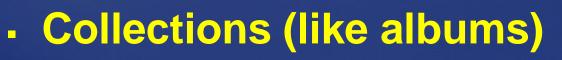

Publish Services (Facebook)

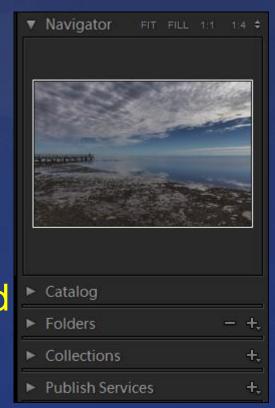

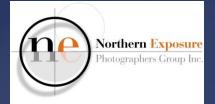

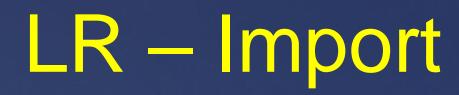

#### **RAW only or RAW+JPEG?**

- if you want both:
  - LR>Edit>Preferences
  - for RAW+JPEG, tick Treat JPEG...

| Import Options                                                |
|---------------------------------------------------------------|
|                                                               |
| Show import dialog when a memory card is detected             |
| Select the "Current/Previous Import" collection during import |
| Ignore camera-generated folder names when naming folders      |
| Treat JPEG files next to raw files as separate photos         |
|                                                               |

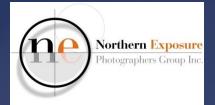

### LR – Import

- 1. from previously imported:
  - Import... (Import=Link, not copies!)
  - or Add Folder...
  - select single image or all images in folder
  - add Metadata, Copyright, Keywords
  - to add an image to existing LR folder: synchronise

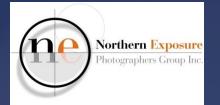

### LR – Import

- 2. from camera/card:
  - This is a Copy from card to computer! + Link to LR Catalog
  - work from left to right!
  - Left: Select source: Camera
  - Centre: All Photos/New Photos
  - Right: To: select location/default

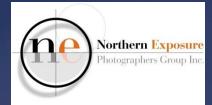

### LR – Import

#### File Handling

- Make a second copy to (e.g. external drive)
- File Renaming
- Apply during Import: Metadata/Copyright/Keyword
- Destination: folder naming
- Import

#### Northern Exposure Photographers Group Inc.

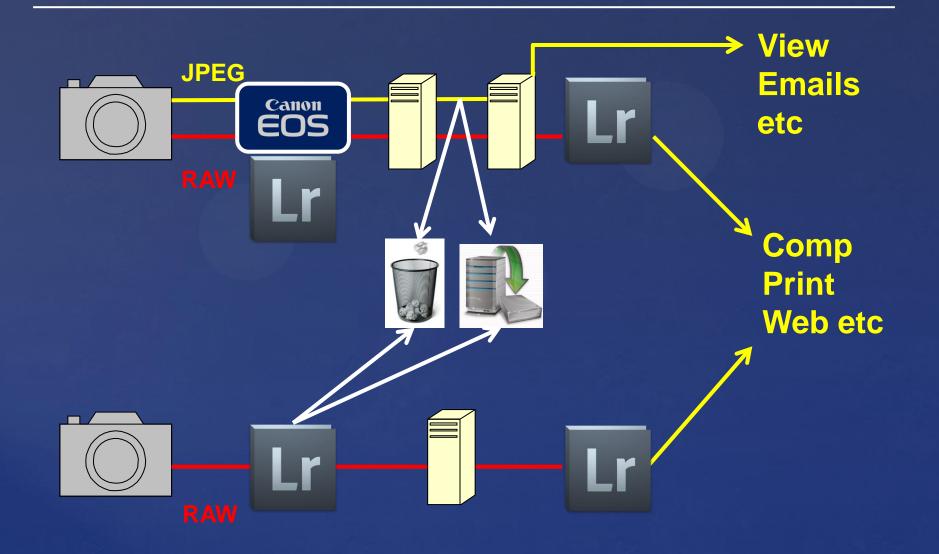

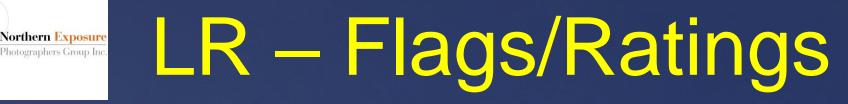

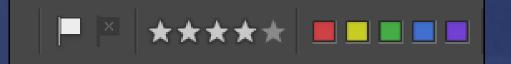

- In Library and Develop module: "Select Toolbar Content" to see options
- set Flag, Stars or Colours from the bottom Toolbar
- use "Filters Off" (top-right) to select images with Flags or Ratings

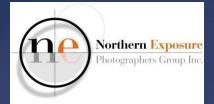

### LR – Collections

- What do you want to do with your photos?
- Print, Photobook, Facebook, Web??
- Collect those photos you want in a Collection (links only, no copies!)
- One image can be in more collections
- Edits show in all collections

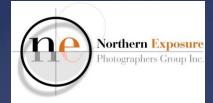

Vision-driven workflow:

- identify intent
- minimise distractions
- maximise mood
- draw the eye

with thanks to David duChemin of Craft and Vision

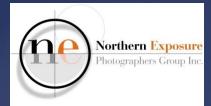

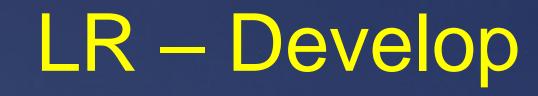

# Make Virtual Copy if required rhc: Create Virtual Copy

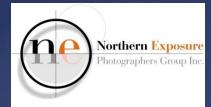

- 1. Lens Corrections
  - Remove Chromatic Aberrations
  - Enable Profile Corrections
    - to fix distortion and vignetting
  - SYNC! over more images

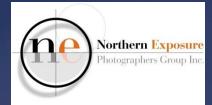

- 2. Straighten or Transform
  - to correct horizons, buildings
  - Straighten: Angle drag crop (if req'd) Enter
  - Transform: try Full or Auto, or Guided for more complicated. Use 2, 3 or 4 Guides.
  - "Constrain Crop" or Crop afterwards

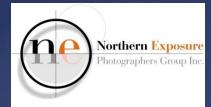

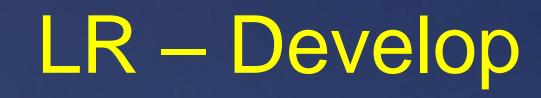

- 3. **Crop** 
  - crop ratios (incl 1:1)

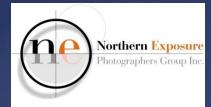

- 4. Spot Removal
  - to remove blemishes, unwanted objects
  - mostly use *Heal*, Feather=0, Opacity=100;
  - use Clone (=copy) to avoid bleeding
  - line removal: Heal, Feather=0, Opacity=100: click start line, Shift button, click end line.

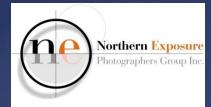

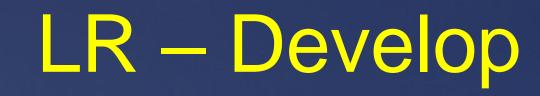

- 4. Spot Removal
  - need to move? use the Navigator or press the spacebar!
  - tick "Visualise Spots" (or press "A")

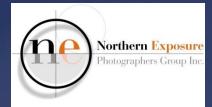

#### <u>Maximise Mood</u>

- 1. White Balance
  - various presets (As Shot, Auto, etc) or manual Temp slider
  - SYNC! over more images

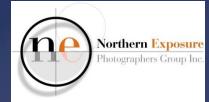

#### <u>Maximise Mood</u>

- 2. Basics
  - Exposure
  - Highlights Shadows
  - Contrast Clarity
  - Saturation Vibrance
  - Dehaze

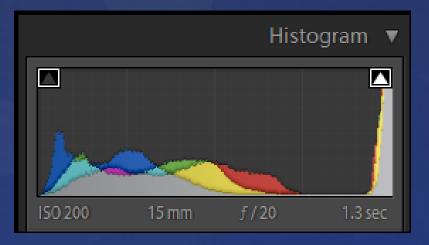

#### Watch the Highlight and Shadow Clipping!

PS July 2016

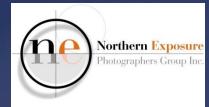

#### Maximise Mood

- 3. Tone Curve
  - alternative Contrast etc

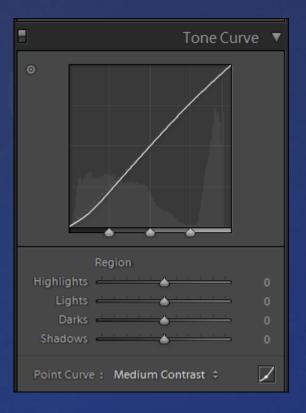

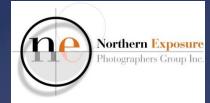

#### Maximise Mood

 4. B&W
 use sliders to change grey tones
 or use Presets (LH panel)

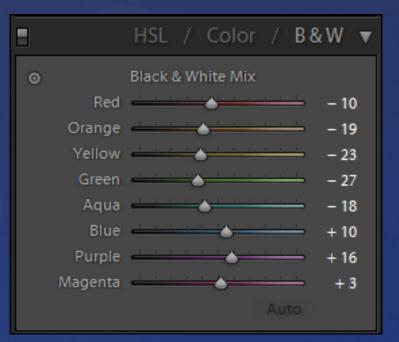

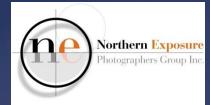

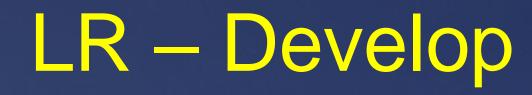

#### Draw the eye (incl dodge and burn)

- 1. Radial Filter
- 2. Adjustment Tool
- 3. Graduated Filter
  - Will open a new panel with lots of sliders
  - Creates a Mask on the image, then use sliders
  - "Show Selected Mask Overlay" to see selection

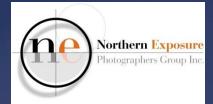

#### <u>Draw the eye</u>

4. Detail>Sharpening – Amount. Use ALT and Masking slider to show what is sharpened

5. Effects>Post-crop vignetting

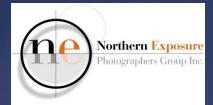

#### <u>To go back</u>

- 1. Ctlr-Z
- 2. History panel
- 3. rhc on edit pin Radial Filter, Adj Brush etc, and delete
- 4. turn off/on panels

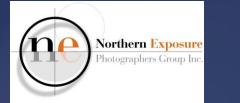

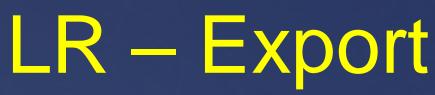

- 1. To create a JPEG for projection, emails, photobooks etc
  - File>Export or Library>Export button
  - Set various items: sRGB for projection/web
  - Check specific requirements (dimensions, max file size, etc)
  - Add as a new Preset

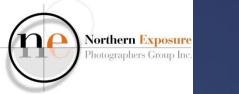

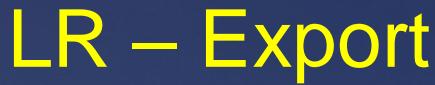

- 2. To create a TIFF/JPEG for external printing
  - File>Export or Library>Export button
  - Set various items: AdobeRGB for ArtsEdge printing
  - Check specific requirements
  - Add as a new Preset

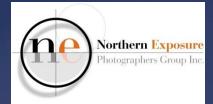

## LR – Printing

#### **Print module**

- can use Soft Proofing in Develop
- LH panel: templates
- Page Setup button: set Paper Size (A4, A3 etc) and Portrait/Landscape

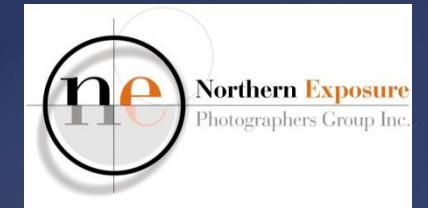

## LR – Printing

- RH panel:
  - Printer
  - Resolution
  - Sharpening
  - Color Management (Profile, Perceptual/Relative)
- Printer.... button
  - If profile is used, set Printer color management off.

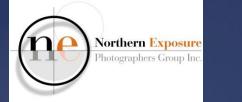

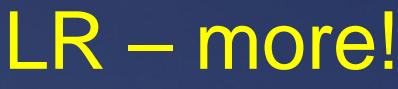

- HDR (Photo>Photo Merge>HDR)
- Stitch (Photo>Photo Merge>Panorama)
- to go to Photoshop:
  - Photo>Edit in Adobe Photoshop
    - Perspective Crop or Transform
    - Clone, Heal, Edit>Fill>Content-Aware Fill
    - Localised Adjustments through Layer Masks
  - in PS: Save, and edited image will appear in LR

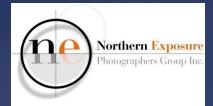

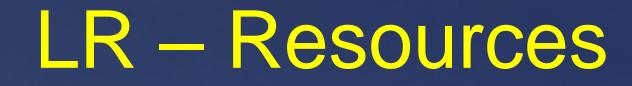

- LR Tutorials on CC
- Club Help
- Web
- Other commercial trainers

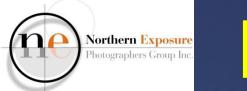

### LR

# HAVE FUN!